# **GPS ONLINE**

Para ingresar a la plataforma nos dirigimos a la dirección: http://gpsonline-plataforma.com.ar/ En la pantalla inicial nos solicitará nuestro usuario y contraseña. También podemos optar por "recordar" estos datos, para que posteriormente el ingreso sea automático.

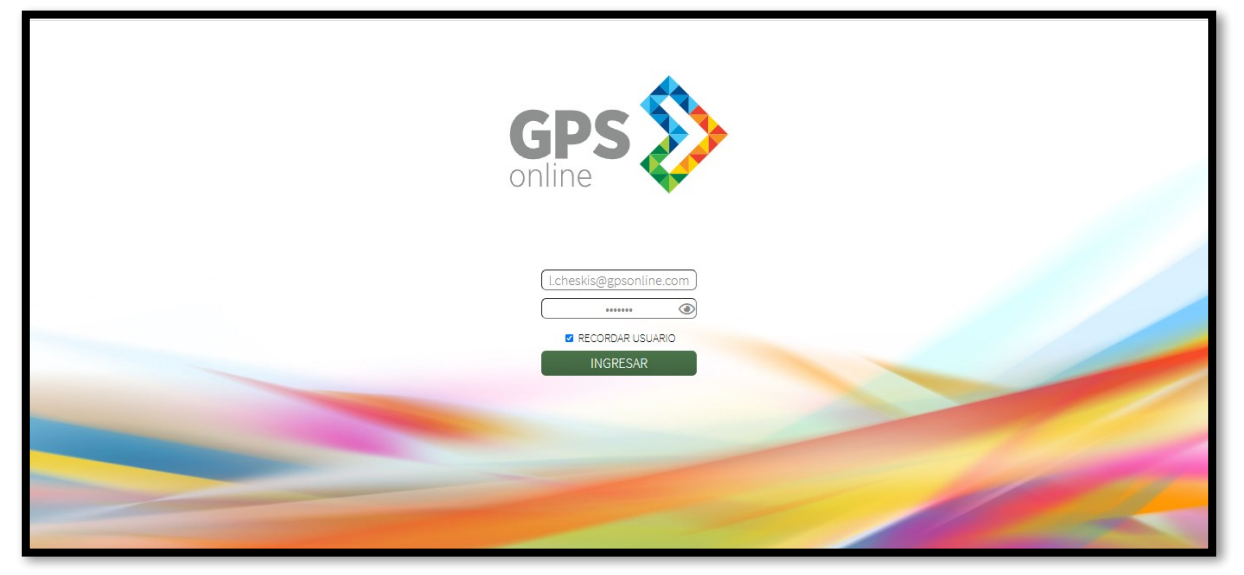

### **Fig 1. Pantalla de acceso a la plataforma**

Una vez que ingresamos, veremos que en la parte Izquierda se ubica el menú y debajo del mismo los datos de contacto de nuestro soporte asignado.

| GPS <sup>2</sup>                                                     | <b>Cesar Costa</b><br>Cesar@demo.com |
|----------------------------------------------------------------------|--------------------------------------|
| ◈                                                                    | <b>INICIO</b>                        |
| 121                                                                  | <b>MAPA</b>                          |
| $\mathbb{C}^d$                                                       | <b>HISTORIAL</b>                     |
| ļ                                                                    | <b>ALERTAS</b>                       |
| ÷.<br>ш                                                              | <b>ZONAS</b>                         |
| $\odot$                                                              | <b>VISTAS</b>                        |
| $\triangle$                                                          | <b>VEHICULOS</b>                     |
| 亩                                                                    | CONTACTO                             |
| $\langle v \rangle$                                                  | <b>SALIR</b>                         |
| Soporte:<br>Lautaro Cheskis<br>1171250653<br>l.cheskis@gpsonline.com |                                      |

**Fig 2. Menú**

### **INICIO**

Cuando iniciamos sesión, encontraremos la última información que nuestros equipos han reportado.

|                                                                     | <b>Cesar Costa</b> | ULTIMOS REPORTES |                                 |                |                                 |                                                                                      |              |             | $\mathbf{u}$  |
|---------------------------------------------------------------------|--------------------|------------------|---------------------------------|----------------|---------------------------------|--------------------------------------------------------------------------------------|--------------|-------------|---------------|
| GPS <sup>2</sup>                                                    | Cesar@demo.com     | <b>NOMBRE</b>    | PATENTE                         | VEHICULO       | <b>EVENTO</b>                   | <b>UBICACION</b>                                                                     | <b>VEL</b>   | <b>HORA</b> | FECHA         |
| 斧                                                                   | <b>INICIO</b>      | <b>VEHICULO</b>  | <b>AA123AA</b>                  | Partner        | <b>POSICION FIJA</b>            | San Nicolas 1202, Villa Santa Rita, Ciudad Autonoma de Buenos<br>Aires               | 25           | 06:18       | 22/10/21      |
| 121                                                                 | MAPA               | <b>CAMIONETA</b> | <b>BB123BB</b>                  | <b>Partner</b> | <b>PUERTA CERRADA</b>           | Calle 413 - Esteban Echeverria 602, Buenos Aires                                     | $\bf{0}$     | 06:55       | 22/10/21      |
| $\mathbb{G}^d$                                                      | <b>HISTORIAL</b>   | <b>CESAR</b>     | <b>CC123CC</b><br>only <b>V</b> | Partner        | <b>POSICION</b><br>v<br>online. | San Nicolas 1269, Villa Santa Rita, Ciudad Autonoma de Buenos<br>Aires<br>ত<br>ohine | $\mathbf{o}$ | 00:49       | 22/10/21<br>☜ |
|                                                                     | ALERTAS            |                  |                                 |                |                                 |                                                                                      |              |             |               |
|                                                                     | ZONAS              | GPS              |                                 | GPS            |                                 | GPS                                                                                  | GPS          |             |               |
| $\odot$                                                             | <b>VISTAS</b>      |                  |                                 |                |                                 |                                                                                      |              |             |               |
| $\Rightarrow$                                                       | VEHICULOS          |                  | GPS                             |                | GPS                             | GPS                                                                                  |              |             | GPS           |
| 画                                                                   | CONTACTO           |                  |                                 |                |                                 |                                                                                      |              |             |               |
| (ii)                                                                | SALIR              | GPS              |                                 | GPS            |                                 | GPS                                                                                  | GPS          |             |               |
| Soporte:<br>Lautaro Cheskis<br>1171250653<br>Lcheskis@gpsonline.com |                    |                  | GPS                             |                | GPS                             | GPS                                                                                  |              |             | <b>GPS</b>    |
|                                                                     |                    | GPS              |                                 | GPS            |                                 | GPS                                                                                  | GPS          |             |               |
|                                                                     |                    |                  | GPS                             |                | GPS <sup>S</sup>                | GPS                                                                                  |              |             | GPS           |

**Fig 3. Pantalla de inicio**

Si damos clic sobre algún vehículo, se abrirá un pequeño mapa con la ubicación actual del móvil. Al darle clic al móvil nos aparecerá un detalle del evento y opciones para visualizar en Google Maps, Street View, Waze(para dispositivos móviles) y corte de corriente del vehículo.

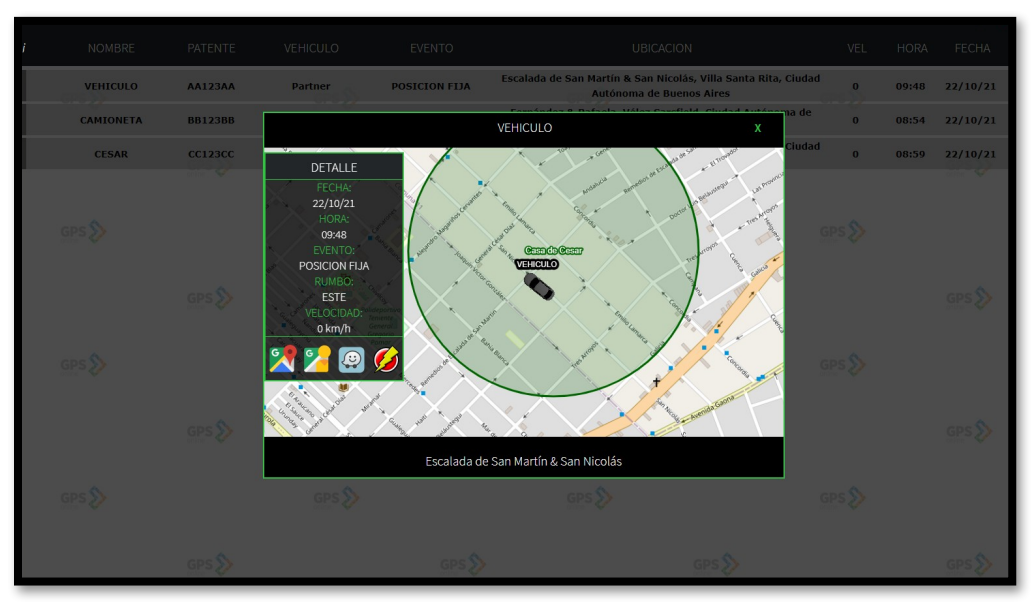

**Fig 4. Detalle de vehículo**

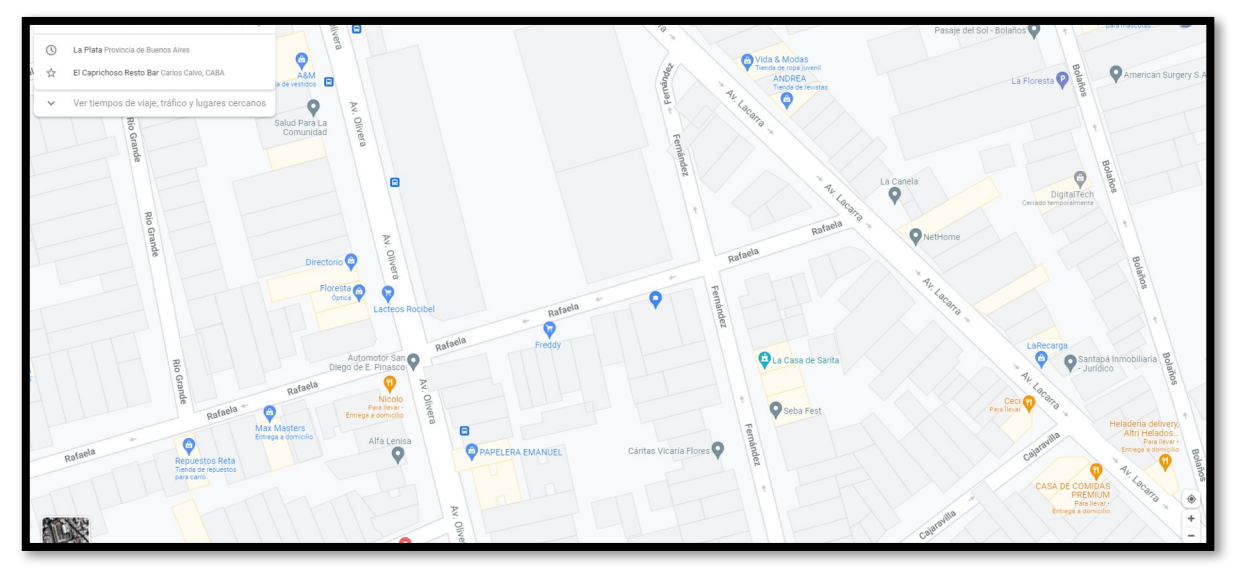

**Fig 5. Google Maps**

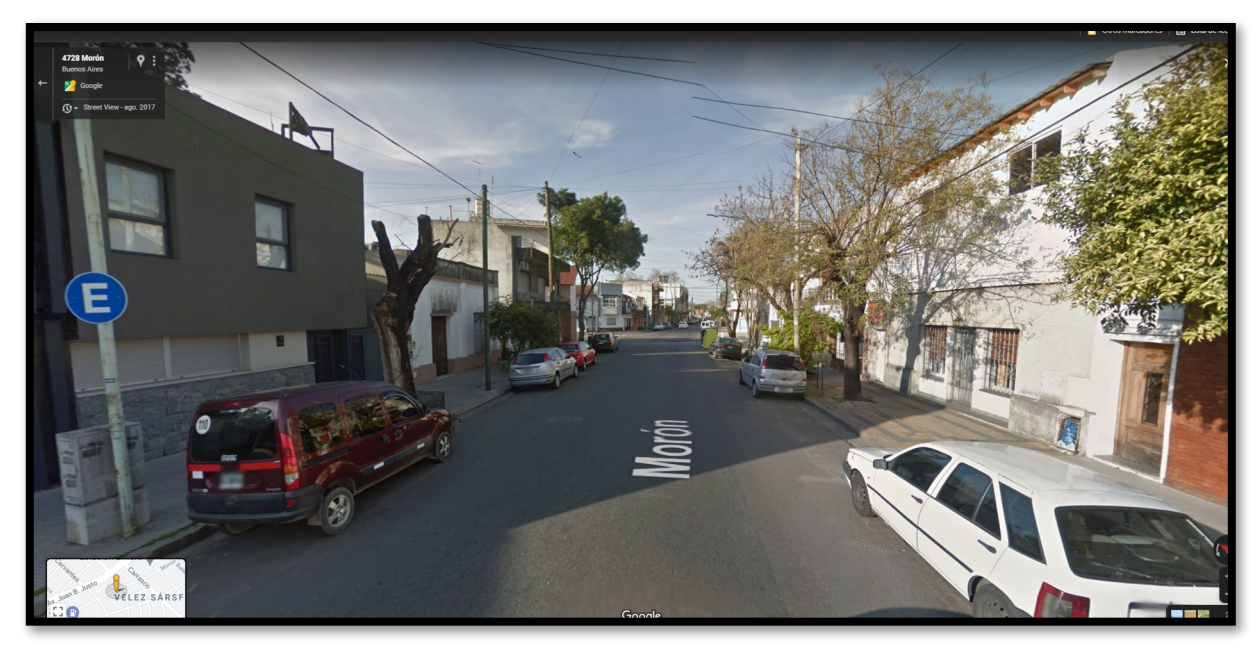

**Fig 6. Street View**

En el borde izquierdo de cada línea, hay una pequeña barra, que cambia de color según el estado del vehículo.

- VERDE: El vehículo esta en movimiento.
- AMARILLO: El vehículo se encuentra encendido sin velocidad.
- GRIS: El vehículo se encuentra apagado.
- ROJO: El vehículo no tiene comunicación con el servidor.

| <b>ta</b>       | <b>ULTIMOS REPORTES</b>              |                   |                                     |                       |                                                                                       |                 |             |              |  |
|-----------------|--------------------------------------|-------------------|-------------------------------------|-----------------------|---------------------------------------------------------------------------------------|-----------------|-------------|--------------|--|
| m               | <b>NOMBRE</b>                        | <b>PATENTE</b>    | <b>VEHICULO</b>                     | <b>EVENTO</b>         | <b>UBICACION</b>                                                                      | <b>VEL</b>      | <b>HORA</b> | <b>FECHA</b> |  |
| $\overline{10}$ | <b>VEHICULO</b><br><b>CONTRACTOR</b> | <b>AA123AA</b>    | Partner<br><b>Contract Contract</b> | <b>PUERTA CERRADA</b> | Fernández & Rafaela, Vélez Sarsfield, Ciudad Autónoma de<br><b>Buenos Aires</b>       | $\Omega$<br>___ | 10:06       | 22/10/21     |  |
| PA              | <b>CAMIONETA</b>                     | <b>BB123BB</b>    | Partner                             | <b>POSICION</b>       | Bermúdez & Avenida Juan B. Justo, Vélez Sarsfield, Ciudad<br>Autónoma de Buenos Aires | $\Omega$        | 10:08       | 22/10/21     |  |
| AI              | <b>CESAR</b>                         | <b>CC123CC</b>    | Partner                             | <b>SIN IGNICION</b>   | Fernández & Rafaela, Vélez Sarsfield, Ciudad Autónoma de<br><b>Buenos Aires</b>       | $\bf{0}$        | 10:05       | 22/10/21     |  |
| AS              |                                      | online.<br>$\sim$ |                                     | policie.              | <b>COSTAR</b>                                                                         |                 |             |              |  |
| <b>AS</b>       | GPS                                  |                   | <b>GPS</b>                          |                       |                                                                                       |                 |             |              |  |

**Fig 7. Bordes de estado de eventos**

Estos mismos colores se utilizaran en los vehiculos dibujados sobre los mapas. Ademas, el vehiculo estará orientado en la dirección en la cual se esta desplazando. De esta forma podemos interpretar el mapa mas rapidamente.

En la esquina superior derecha de la pantalla inicial, se encuentra el ícono de un parlante para poder silenciar las alertas, y un signo de exclamación que, al presionarlo, nos muestra una lista de equipos que no reportan, y cuánto tiempo hace que enviaron información por última vez.

#### **MAPA**

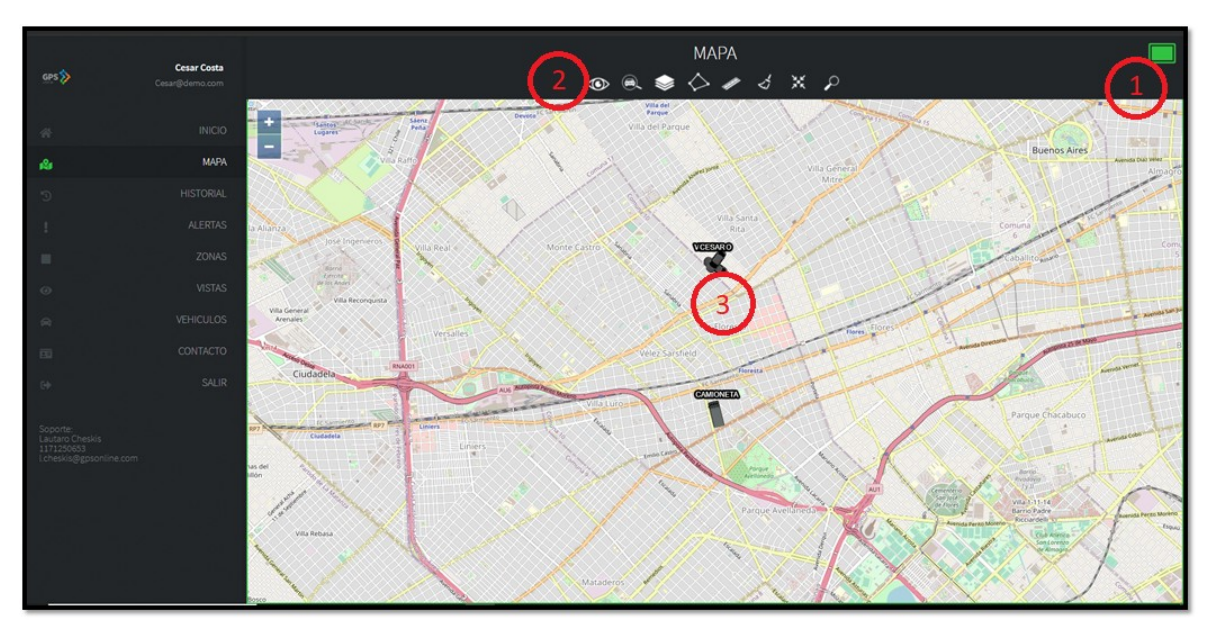

**Fig 8. Vista de la flota en mapa**

1- En la esquina superior derecha, se encuentra el ícono para dividir la pantalla hasta 4 veces. De esta manera podemos tener distintas vistas en cada uno de los mapas.

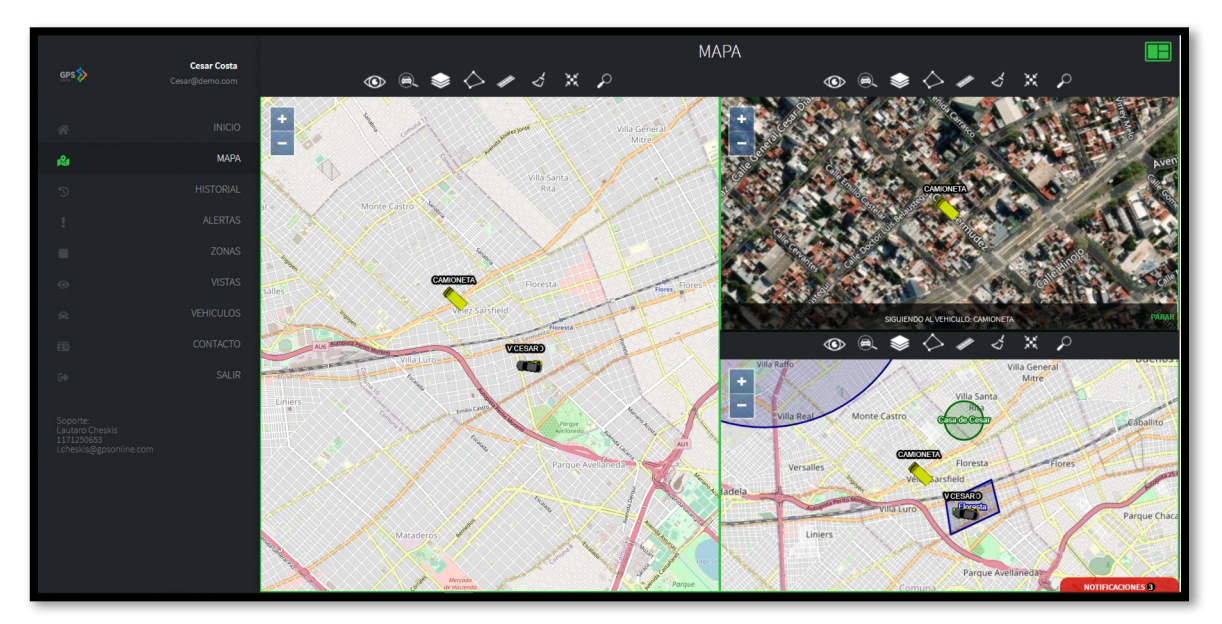

**Fig 9. Vista de mapas divididos**

- 2- El menú está compuesto por:
	- Vistas: Son lugares de interés, para poder tener un acceso rápido. Solamente posiciona el mapa en la ubicación y zoom que guardamos.
	- Seguimiento: El mapa ira centrándose en la posición del vehículo seleccionado.
	- Capa satelital: Cambia la cartografía del mapa a imágenes satelitales.
	- Zonas: Podemos ver y crear zonas. Las zonas son lugares determinados (Casa, trabajo, cliente, etc.), a las cuales se pueden aplicarles alertas de ingreso y egreso, entre otras.
	- Regla: La regla es una herramienta de medición de distancia entre los puntos que se seleccionen en el mapa. De esta forma podríamos medir la distancia entre vehículos o vehículo y zona.
	- Limpiar: Presionando en esta opción, se borrarán las mediciones de la regla, las zonas, marcadores, y todo dibujo que se encuentre en el mapa que no sean los vehículos.
	- Centrar: Con este botón el mapa mostrará todas las unidades.
	- Búsqueda: Podemos buscar direcciones en el mapa, cuanto mas detallada sea la información a buscar, más preciso será el resultado. Ej: "Nazca y Juan B Justo, Flores, Caba, Buenos Aires".
- 3- Si hacemos clic en una unidad, podremos ver un detalle del último evento reportado por la misma.

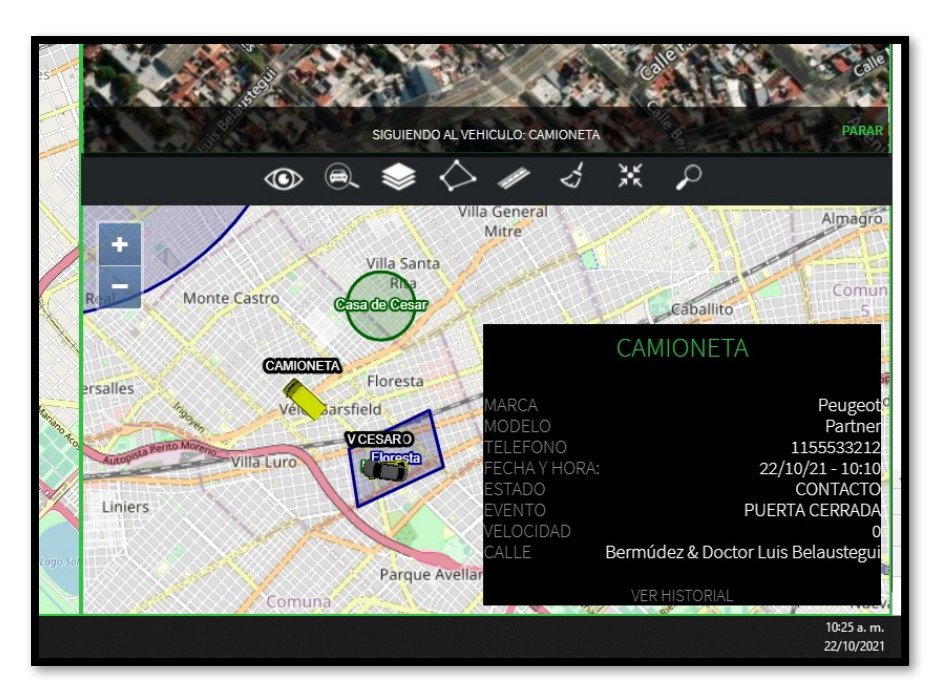

**Fig 10. Detalle del evento en mapa**

## **HISTORIAL**

En el historial podemos consultar los reportes de nuestras unidades por día y horario.

Para realizar una consulta debemos seleccionar vehículos, la fecha de interés, los eventos que vamos a querer visualizar y el formato de salida.

Formatos de salida:

 $\triangleright$  GRAFICO EN MAPA: Presenta el recorrido entre las fechas seleccionadas, en forma gráfica sobre un mapa, en el cual podremos ver tanto el recorrido, como cada uno de los reportes que generó el equipo.

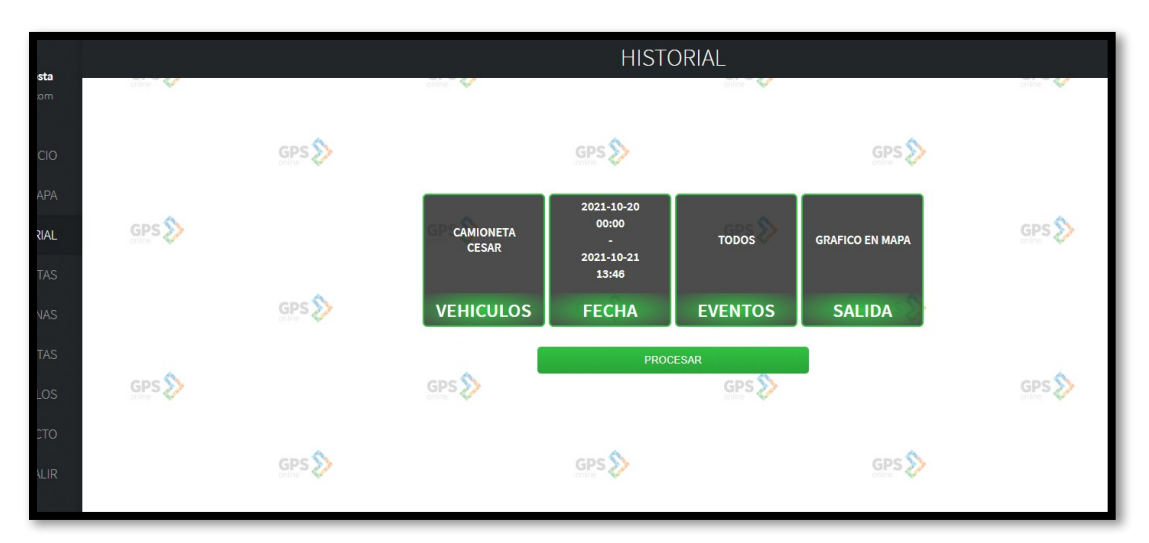

**Fig 11. Ejemplo de pedido de histórico**

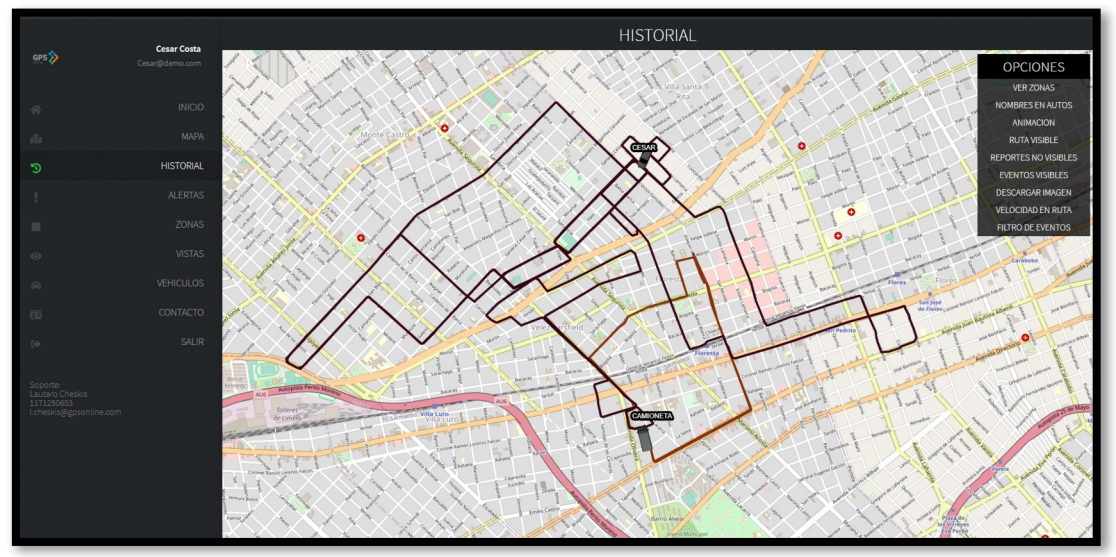

**Fig 12. Vista de histórico en mapa**

Una vez presentado el mapa, podemos visualizar el recorrido de las unidades seleccionadas.

En la esquina superior derecha tenemos varias opciones:

- Ver zonas: Muestra todas las zonas en el mapa.
- Nombres en autos: Se puede seleccionar si sobre los vehículos queremos que aparezca el nombre, la patente, las dos cosas, o ninguna.
- Animación: Realizará el recorrido con un reloj minuto a minuto.
- Ruta visible: Se puede esconder las líneas de ruta, y quedarse solamente con los eventos puntuales.
- Reportes visibles: Se pueden esconder los eventos y quedarse solamente con las líneas de recorrido.
- Eventos visibles: Si tenemos seleccionado algún filtro de eventos (Ignición, Aperturas de puertas, etc.) podemos esconderlos con esta opción.
- Descargar: Descarga la imagen del mapa en formato jpg para poder ser almacenada o enviada por e-mail.
- Velocidad en ruta: Cambia el color de la ruta con un degrade de colores, que hace referencia a la velocidad en ese tramo. De esta manera podemos identificar más rápidamente en que lugares el móvil se desplazó más rápido.
- Filtro de eventos: Se pueden dibujar en el mapa los eventos generados por los móviles (Igniciones, aperturas, pánicos, etc.).

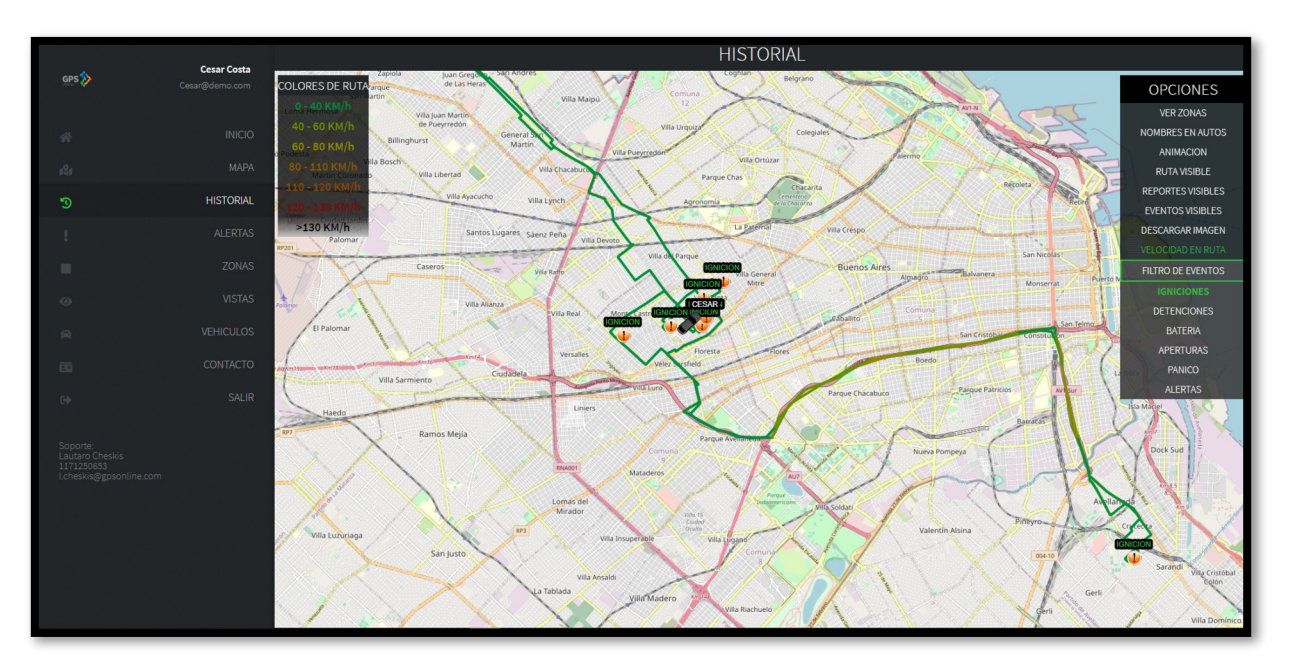

**Fig 13. Histórico con velocidad en ruta e igniciones**

> DETALLE DE EVENTOS: El detalle de evento muestra todos los eventos generados en forma de tabla. Si seleccionamos algún evento en particular, lo resaltará en la lista.

|                   |                          |                |          |            | <b>GPS ONLINE</b>                                                                      |                      |                |
|-------------------|--------------------------|----------------|----------|------------|----------------------------------------------------------------------------------------|----------------------|----------------|
| sta<br><b>kom</b> |                          |                |          |            | Fecha reporte: 21/10/21 Hora: 10:51                                                    |                      |                |
|                   | <b>MOVIL</b>             | FECHA HORA VEL |          | <b>DIR</b> | CALLE                                                                                  | <b>EVENTO</b>        | <b>BATERIA</b> |
| CIO               | CAMIONETA 20/10/21 00:47 |                | $\cap$   | Oeste      | Joaquin Victor Gonzalez 601, Floresta, Ciudad Autonoma de Buenos Aires                 | POSICION FIJA        | 0.00           |
|                   | CAMIONETA 20/10/21 01:47 |                | $\circ$  | Oeste      | Joaquin Victor Gonzalez 601, Floresta, Ciudad Autonoma de Buenos Aires                 | POSICION FIJA        | 0.00           |
| <b>APA</b>        | CAMIONETA 20/10/21 02:47 |                | $\Omega$ | Oeste      | Joaquin Victor Gonzalez 601, Floresta, Ciudad Autonoma de Buenos Aires                 | POSICION FIJA        | 0.00           |
|                   | CAMIONETA 20/10/21 03:47 |                | $\Omega$ | Oeste      | Joaquin Victor Gonzalez 601, Floresta, Ciudad Autonoma de Buenos Aires                 | POSICION FIJA        | 0.00           |
| <b>RIAL</b>       | CAMIONETA 20/10/21 04:47 |                | $\Omega$ | Oeste      | Joaquin Victor Gonzalez 601, Floresta, Ciudad Autonoma de Buenos Aires                 | POSICION FIJA        | 0.00           |
|                   | CAMIONETA 20/10/21 05:47 |                | $\Omega$ | Oeste      | Joaquin Victor Gonzalez 601, Floresta, Ciudad Autonoma de Buenos Aires                 | POSICION FIJA        | 0.00           |
| <b>TAS</b>        | CAMIONETA 20/10/21 06:45 |                | $\Omega$ | Oeste      | Joaquin Victor Gonzalez 401, Floresta, Ciudad Autonoma de Buenos Aires                 | ALARMA DESACTIVADA   | 0.00           |
|                   | CAMIONETA 20/10/21 06:45 |                | $\Omega$ | Oeste      | Joaquin Victor Gonzalez 401, Floresta, Ciudad Autonoma de Buenos Aires                 | PUFRTA ABIFRTA       | 0.00           |
|                   | CAMIONETA 20/10/21 06:45 |                | $\Omega$ | Oeste      | Joaquin Victor Gonzalez 401, Floresta, Ciudad Autonoma de Buenos Aires                 | <b>IGNICION</b>      | 0.00           |
| <b>NAS</b>        | CAMIONETA 20/10/21 06:45 |                | $\Omega$ | Oeste      | <b>Fvento IGNICION</b>                                                                 | <b>ALERTA EVENTO</b> | 0.00           |
|                   | CAMIONETA 20/10/21 06:45 |                | $\Omega$ | Oeste      | Joaquin Victor Gonzalez 401, Floresta, Ciudad Autonoma de Buenos Aires                 | PUFRTA CERRADA       | 0.00           |
| <b>TAS</b>        | CAMIONETA 20/10/21 06:46 |                | $\Omega$ | Oeste      | Joaquin Victor Gonzalez 401, Floresta, Ciudad Autonoma de Buenos Aires                 | POSICION             | 0.00           |
|                   | CAMIONETA 20/10/21 06:47 |                | 19       | Oeste      | Joaquin Victor Gonzalez 302, Floresta, Ciudad Autonoma de Buenos Aires                 | POSICION             | 0.00           |
| <b>LOS</b>        | CAMIONETA 20/10/21 06:48 |                | 16       | Oeste      | Joaquin V. Gonzalez, Floresta, Ciudad Autonoma de Buenos Aires                         | <b>POSICION</b>      | 0.00           |
|                   | CAMIONETA 20/10/21 06:49 |                | $\Omega$ | Oeste      | Joaquin V, Gonzalez, Floresta, Ciudad Autonoma de Buenos Aires                         | <b>DETENIDO</b>      | 0.00           |
| <b>CTC</b>        | CAMIONETA 20/10/21 06:49 |                | 27       | Oeste      | Ensenada 101, Floresta, Ciudad Autonoma de Buenos Aires                                | POSICION             | 0.00           |
|                   | CAMIONETA 20/10/21 06:49 |                | 25       | Sur        | Avenida Juan Bautista Alberdi, Floresta, Ciudad Autonoma de Buenos Aires               | CAMBIO DE RUMBO      | 0.00           |
| <b>SLIK</b>       | CAMIONETA 20/10/21 06:50 |                | 38       | Sur        | Avenida Juan Bautista Alberdi 4199, Parque Avellaneda, Ciudad Autonoma de Buenos Aires | CAMBIO DE RUMBO      | 0.00           |
|                   | <b>CAMIONETA</b>         | 20/10/21 06:50 | 33       | Este       | Avenida Juan Bautista Alberdi 4201, Parque Avellaneda, Ciudad Autonoma de Buenos Aires | CAMBIO DE RUMBO      | 0.00           |
|                   | CAMIONETA 20/10/21 06:50 |                | 28       | Este       | Fernandez 399, Velez Sarsfield, Ciudad Autonoma de Buenos Aires                        | CAMBIO DE RUMBO      | 0.00           |
|                   | <b>CAMIONETA</b>         | 20/10/21 06:51 | 24       | Este       | Rafaela 4202, Velez Sarsfield, Ciudad Autonoma de Buenos Aires                         | CAMBIO DE RUMBO      | 0.00           |
|                   | <b>CAMIONETA</b>         | 20/10/21 06:51 | 20       | Sur        | Rafaela 4202, Velez Sarsfield, Ciudad Autonoma de Buenos Aires                         | CAMBIO DE RUMBO      | 0.00           |
|                   | <b>CAMIONETA</b>         | 20/10/21 06:51 | $\circ$  | Sur        | Rafaela, Velez Sarsfield, Ciudad Autonoma de Buenos Aires                              | <b>SIN IGNICION</b>  | 0.00           |
|                   | <b>CAMIONETA</b>         | 20/10/21 06:51 | $\Omega$ | Sur        | Rafaela, Velez Sarsfield, Ciudad Autonoma de Buenos Aires                              | PUERTA ABIERTA       | 0.00           |
|                   | <b>CAMIONETA</b>         | 20/10/21 06:51 | $\circ$  | Sur        | Rafaela, Velez Sarsfield, Ciudad Autonoma de Buenos Aires                              | ALARMA ACTIVADA      | 0.00           |
|                   | CAMIONETA 20/10/21 06:52 |                | $\Omega$ | Sur        | Rafaela, Velez Sarsfield, Ciudad Autonoma de Buenos Aires                              | PUERTA CERRADA       | 0.00           |
|                   | <b>CAMIONETA</b>         | 20/10/21 07:51 | $\Omega$ | Sur        | Rafaela 4202, Velez Sarsfield, Ciudad Autonoma de Buenos Aires                         | POSICION FIJA        | 0.00           |
|                   | CAMIONETA 20/10/21 08:51 |                | $\Omega$ | Sur        | Rafaela 4202, Velez Sarsfield, Ciudad Autonoma de Buenos Aires                         | POSICION FIJA        | 0.00           |
|                   | CAMIONETA 20/10/21 09:51 |                | $\Omega$ | Sur        | Rafaela 4202, Velez Sarsfield, Ciudad Autonoma de Buenos Aires                         | POSICION FIJA        | 0.00           |
|                   | CAMIONETA 20/10/21 10:51 |                | $\Omega$ | Sur        | Rafaela 4202, Velez Sarsfield, Ciudad Autonoma de Buenos Aires                         | POSICION FLIA        | 0.00           |

**Fig 14. Detalle de eventos**

Si hacemos clic en un evento, mostrará el mapa con la ubicación del mismo.

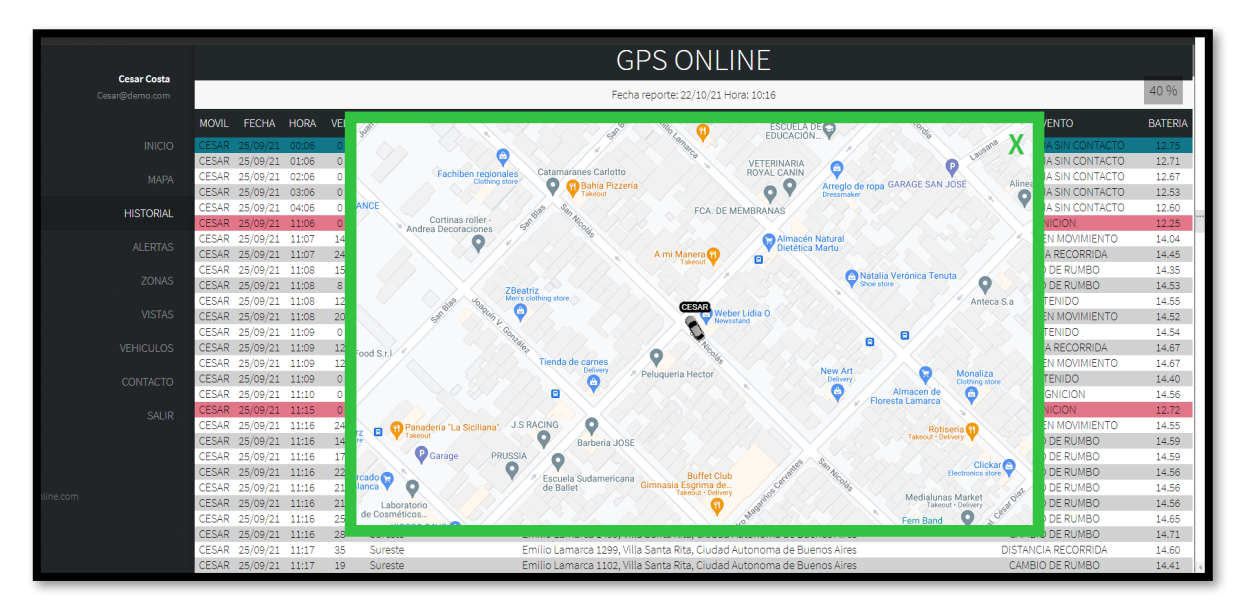

**Fig 15. Posición de evento histórico en mapa**

▶ RESUMEN DE EVENTOS: Es muy parecido al detalle de eventos, con la diferencia que se agrupan los eventos en los cuales el vehículo permaneció en la misma posición y se resaltan. Así, los eventos agrupados detallan cuanto tiempo permaneció el vehículo en esa posición.

| <b>MOVIL</b>       | <b>FECHA</b> | <b>HORA</b>       | <b>VEL</b> | <b>DIR</b> | <b>CALLE</b>                                                                    |
|--------------------|--------------|-------------------|------------|------------|---------------------------------------------------------------------------------|
| CAMIONETA 20/10/21 |              | 00:47 (5Hs 57min) | $\Omega$   | Oeste      | Joaquin Victor Gonzalez 601, Floresta, Ciudad Autonoma de Buenos Aires          |
| CAMIONETA 20/10/21 |              | 06:45             | $\Omega$   | Oeste      | Joaquin Victor Gonzalez 401, Floresta, Ciudad Autonoma de Buenos Aires          |
| CAMIONETA 20/10/21 |              | 06:47             | 19         | Oeste      | Joaquin Victor Gonzalez 302, Floresta, Ciudad Autonoma de Buenos Aires          |
| CAMIONETA 20/10/21 |              | 06:48             | 16         | Oeste      | Joaquin V. Gonzalez, Floresta, Ciudad Autonoma de Buenos Aires                  |
| CAMIONETA 20/10/21 |              | 06:49             | 27         | Oeste      | Ensenada 101, Floresta, Ciudad Autonoma de Buenos Aires                         |
| CAMIONETA 20/10/21 |              | 06:49             | 25         | Sur        | Avenida Juan Bautista Alberdi, Floresta, Ciudad Autonoma de Buenos Aires        |
| CAMIONETA 20/10/21 |              | 06:50             | 38         | Sur        | Avenida Juan Bautista Alberdi 4199, Parque Avellaneda, Ciudad Autonoma de Bueno |
| CAMIONETA 20/10/21 |              | 06:51 (9Hs 29min) | 24         | Este       | Rafaela 4202, Velez Sarsfield, Ciudad Autonoma de Buenos Aires                  |
| CAMIONETA 20/10/21 |              | 16:20             | 11         | Este       | Rafaela, Velez Sarsfield, Ciudad Autonoma de Buenos Aires                       |
| CAMIONETA 20/10/21 |              | 16:21             | 12         | Oeste      | Avenida Olivera 102, Velez Sarsfield, Ciudad Autonoma de Buenos Aires           |
| CAMIONETA 20/10/21 |              | 16:22             | 11         | Este       | Lacarra 99, Velez Sarsfield, Ciudad Autonoma de Buenos Aires                    |
| CAMIONETA 20/10/21 |              | 16:23             | 27         | Norte      | Avenida Avellaneda 4599, Floresta, Ciudad Autonoma de Buenos Aires              |
| CAMIONETA 20/10/21 |              | 16:24             | 20         | Norte      | Avenida Avellaneda 4302, Floresta, Ciudad Autonoma de Buenos Aires              |
| CAMIONETA 20/10/21 |              | 16:26             | 12         | Norte      | Avenida Avellaneda 4201, Floresta, Ciudad Autonoma de Buenos Aires              |
| CAMIONETA 20/10/21 |              | 16:27             | 27         | Norte      | Avenida Avellaneda 4001, Flores, Ciudad Autonoma de Buenos Aires                |
| CAMIONETA 20/10/21 |              | 16:27             | 25         | Norte      | Avenida Avellaneda, Floresta, Ciudad Autonoma de Buenos Aires                   |
| CAMIONETA 20/10/21 |              | 16:28             | 22         | Norte      | Bahia Blanca 599, Floresta, Ciudad Autonoma de Buenos Aires                     |

**Fig 16. Resumen de eventos**

ESTADISTICAS: Las estadísticas muestran la distancia recorrida por el vehículo, el tiempo de encendido estático, que es el tiempo que estuvo el vehículo con el motor encendido, pero sin desplazarse, la velocidad máxima y la velocidad media, tiempo que estuvo encendido el vehículo, el consumo de combustible y la cantidad de eventos que generó en ese tiempo.

| r Costa       | <b>HISTORIAL</b> |                  |               |     |             |            |            |         |                 |
|---------------|------------------|------------------|---------------|-----|-------------|------------|------------|---------|-----------------|
| mo.com        | VEHICULO         | <b>RECORRIDO</b> | ENC. ESTATICO |     | VEL. MAXIMA | VEL. MEDIA | TIEMPO ENC | CONSUMO | <b>REPORTES</b> |
| <b>INICIO</b> | CAMIONETA        | 6 KM             | 00:00:00 (0%) |     | 40 Km/h     | 22 Km/h    | 00:46:22   | 0L      | 100             |
| <b>MAPA</b>   | <b>CESAR</b>     | 33 KM            | 00:00:00 (0%) |     | 55 Km/h     | 16 Km/h    | 01:58:06   | 2L      | 764             |
| <b>TORIAL</b> | GPS              |                  | GPS           |     |             | GPS        |            | GPS     |                 |
| <b>LERTAS</b> |                  |                  |               |     |             |            |            |         |                 |
| <b>ZONAS</b>  |                  | GPS              |               | GPS |             |            | GPS        |         | GPS             |
| <b>VISTAS</b> |                  |                  |               |     |             |            |            |         |                 |
| <b>ICULOS</b> | GPS              |                  | GPS           |     |             | GPS        |            | GPS     |                 |
| <b>ITACTO</b> |                  |                  |               |     |             |            |            |         |                 |

**Fig 17. Estadísticas**

## **ALERTAS**

Las alertas son avisos que podemos generar para que nos informe sobre determinadas situaciones.

En la ventana de alertas vamos a encontrar 3 opciones: CONTROLES, DISPARADAS, NUEVA. En "CONTROLES" vamos a encontrar los controles que tenemos creados para nuestra flota. En "DISPARADAS" podemos consultar las ultimas alertas que se dispararon, con fecha y ubicación. Para crear un control nuevo, seleccionamos la pestaña "NUEVA".

|               |                                                    |                  | <b>ALERTAS</b>               |                            |
|---------------|----------------------------------------------------|------------------|------------------------------|----------------------------|
|               | <b>CONTROLES</b>                                   |                  | <b>DISPARADAS</b>            | <b>NUEVA</b>               |
| <b>NOMBRE</b> | <b>TIPO</b>                                        | <b>VEHICULO</b>  | <b>PARAMETROS</b>            | MAIL                       |
| dasdasdasd    | <b>EVENTO EN HORARIO</b>                           | <b>CAMIONETA</b> | IGNICION entre 00:00 y 08:30 | facundo.manuel.c@gmail.com |
| sdwerr        | <b>ENTRADA/SALIDA DE ZONAS</b><br><b>MULTIPLES</b> | CAMIONETA        | <b>Zonas multiples</b>       | facundo.manuel.c@gmail.com |
| GPS           | GPS                                                |                  | <b>GPS</b>                   | GPS                        |

**Fig 18. Controles creados**

En este caso podemos ver dos controles creados, uno de evento y otro de entrada y salida de zonas.

|                                      | <b>Cesar Costa</b> |                  |                  |             | <b>AI FRTAS</b>   |                                                                                               |                                             |
|--------------------------------------|--------------------|------------------|------------------|-------------|-------------------|-----------------------------------------------------------------------------------------------|---------------------------------------------|
| GPS <sup>2</sup>                     | Cesar@demo.com     |                  | <b>CONTROLES</b> |             | <b>DISPARADAS</b> |                                                                                               | <b>NUEVA</b>                                |
|                                      |                    | <b>MOVIL</b>     | <b>FECHA</b>     | <b>HORA</b> | VELOCIDAD         | CALLE                                                                                         | <b>ALERTA</b>                               |
| 一个                                   | <b>INICIO</b>      | CAMIONETA        |                  |             | 25                |                                                                                               |                                             |
|                                      | MAPA               |                  | 22/10/21         | 10:43       |                   | Lacarra 199, Velez Sarsfield, Ciudad Autonoma de Buenos Aires                                 | Ingreso a zona: Oficina                     |
| 121                                  |                    | <b>CAMIONETA</b> | 22/10/21         | 10:03       | 17                | Avenida Olivera 100, Velez Sarsfield, Ciudad Autonoma de<br><b>Buenos Aires</b>               | Salida de zona: Oficina                     |
| $\sqrt{2}$                           | <b>HISTORIAL</b>   | CAMIONETA        | 22/10/21         | 06:48       | $\mathbf{0}$      | Joaquin Victor Gonzalez 402, Floresta, Ciudad Autonoma de<br><b>Buenos Aires</b>              | Evento: IGNICION                            |
|                                      | <b>ALERTAS</b>     | <b>VEHICULO</b>  | 21/10/21         | 07:28       | $\Omega$          | San Nicolas 1269, Villa Santa Rita, Ciudad Autonoma de Buenos<br><b>Aires</b>                 | Evento: IGNICION                            |
| ш                                    | <b>ZONAS</b>       | CAMIONETA        | 21/10/21         | 06:47       | $\mathbf{o}$      | Joaquin Victor Gonzalez 401, Floresta, Ciudad Autonoma de<br><b>Buenos Aires</b>              | <b>Evento: IGNICION</b>                     |
| $\odot$                              | <b>VISTAS</b>      | <b>VEHICULO</b>  | 20/10/21         | 21:13       | $\circ$           | San Nicolas 1269, Villa Santa Rita, Ciudad Autonoma de Buenos<br>Aires                        | Evento: IGNICION                            |
| $\widehat{\infty}$                   | <b>VEHICULOS</b>   | <b>VEHICULO</b>  | 20/10/21         | 19:15       | $\mathbf{o}$      | San Nicolas 1269, Villa Santa Rita, Ciudad Autonoma de Buenos<br><b>Aires</b>                 | Evento: IGNICION                            |
| 面                                    | CONTACTO           | <b>VEHICULO</b>  | 20/10/21         | 16:48       | 17                | Remedios de Escalada de San Martin 3499, Villa Santa Rita,<br>Ciudad Autonoma de Buenos Aires | Evento: IGNICION                            |
| (s)                                  | <b>SALIR</b>       | <b>VEHICULO</b>  | 20/10/21         | 16:35       | 19                | Remedios de Escalada de San Martin 4730, Velez Sarsfield,<br>Ciudad Autonoma de Buenos Aires  | Evento: IGNICION                            |
| Soporte:<br>Lautaro Cheskis          |                    | <b>VEHICULO</b>  | 20/10/21         | 16:19       | $\mathbf{0}$      | Rafaela, Velez Sarsfield, Ciudad Autonoma de Buenos Aires                                     | Evento: IGNICION                            |
| 1171250653<br>Lcheskis@gpsonline.com |                    | <b>VEHICULO</b>  | 20/10/21         | 09:54       | 16                | San Nicolas 1300, Villa Santa Rita, Ciudad Autonoma de Buenos<br>Aires                        | Evento: IGNICION                            |
|                                      |                    | <b>VEHICULO</b>  | 20/10/21         | 07:21       | $\mathbf{0}$      | San Nicolas 1299, Villa Santa Rita, Ciudad Autonoma de Buenos<br>Aires                        | Evento: IGNICION                            |
|                                      |                    | CAMIONETA        | 20/10/21         | 06:45       | $\Omega$          | Joaquin Victor Gonzalez 401, Floresta, Ciudad Autonoma de<br><b>Buenos Aires</b>              | Evento: IGNICION                            |
|                                      |                    | <b>VEHICULO</b>  | 19/10/21         | 17:26       | $\circ$           | Lisboa, Versalles, Ciudad Autonoma de Buenos Aires                                            | Evento: IGNICION                            |
|                                      |                    | <b>VEHICULO</b>  | 19/10/21         | 16:32       | 9                 | Avenida Juan Bautista Alberdi , Floresta, Ciudad Autonoma de<br><b>Buenos Aires</b>           | Evento: IGNICION<br><b>NOTIFICACIONES 3</b> |

**Fig 19. Alertas disparadas**

Si seleccionamos la opción "Disparadas", veremos las últimas alertas generadas. Haciendo clic sobre alguna, veremos la posición en el mapa.

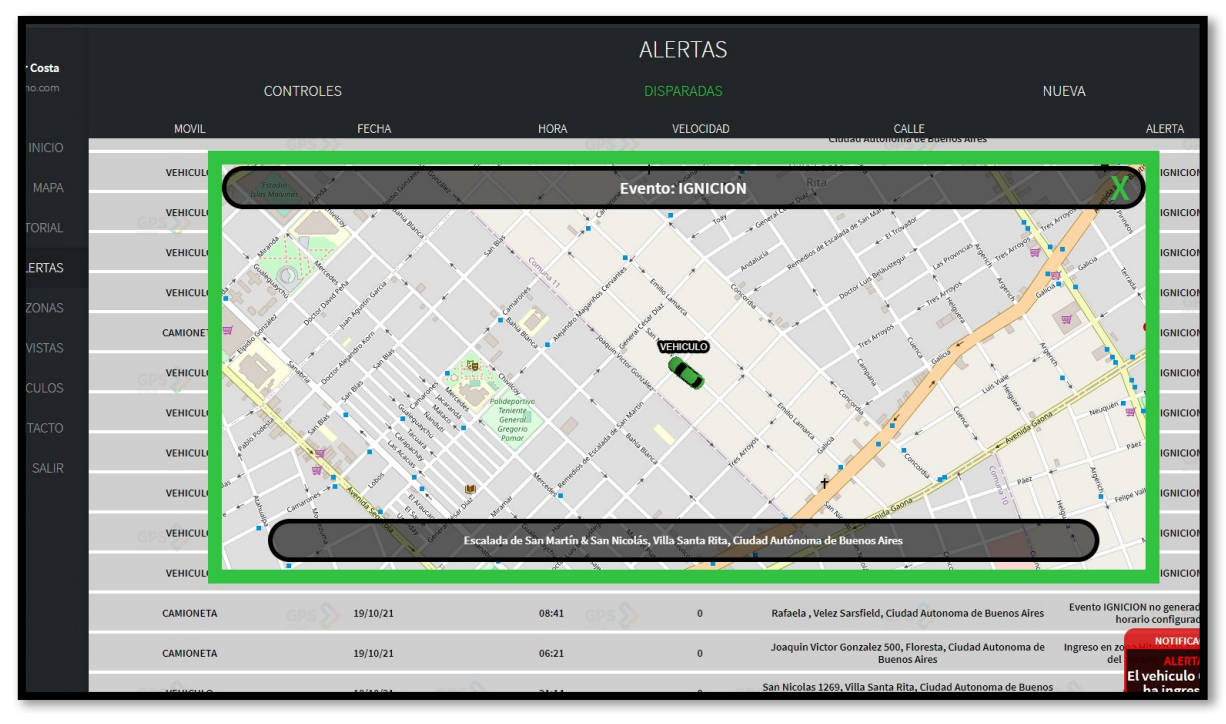

**Fig 20. Detalle de alerta de evento**

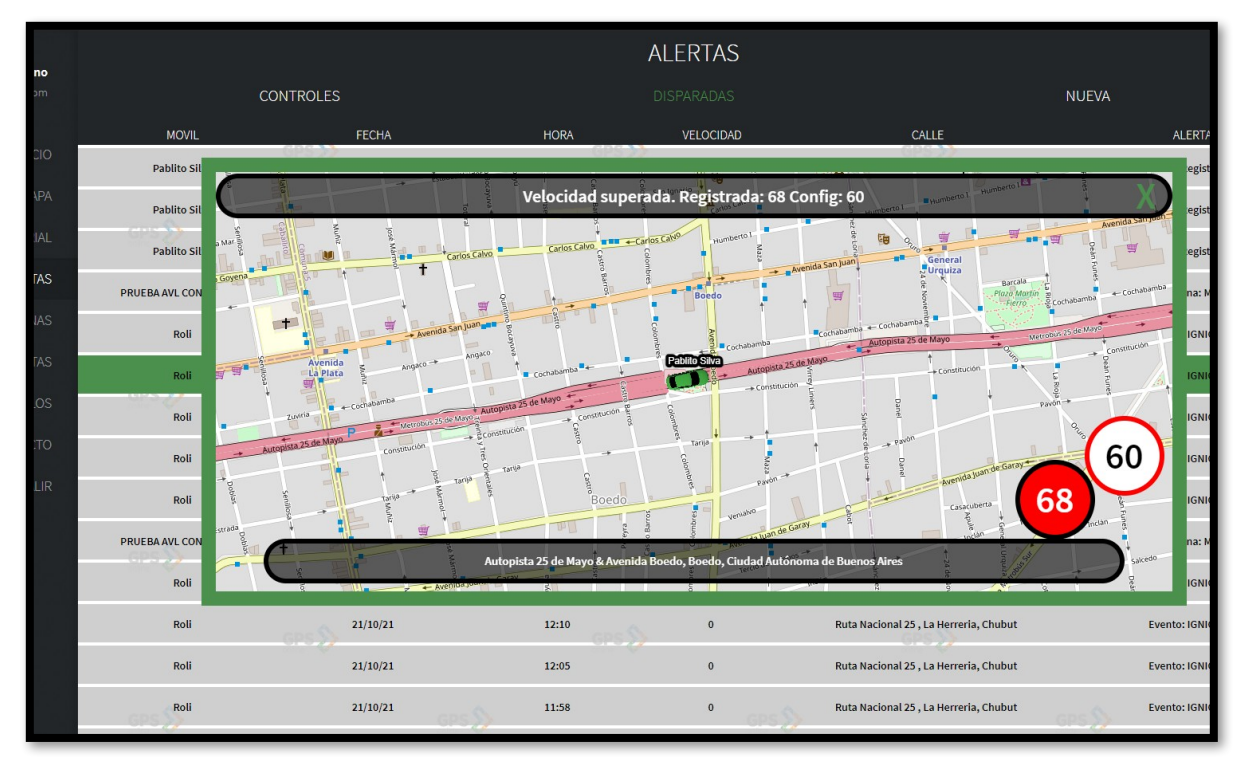

**Fig 21. Detalle de alerta de velocidad superada**

# **GENERACIÓN DE ALERTAS**

Para crear una alerta nueva seleccionamos "NUEVA" y nos pedirá la siguiente información:

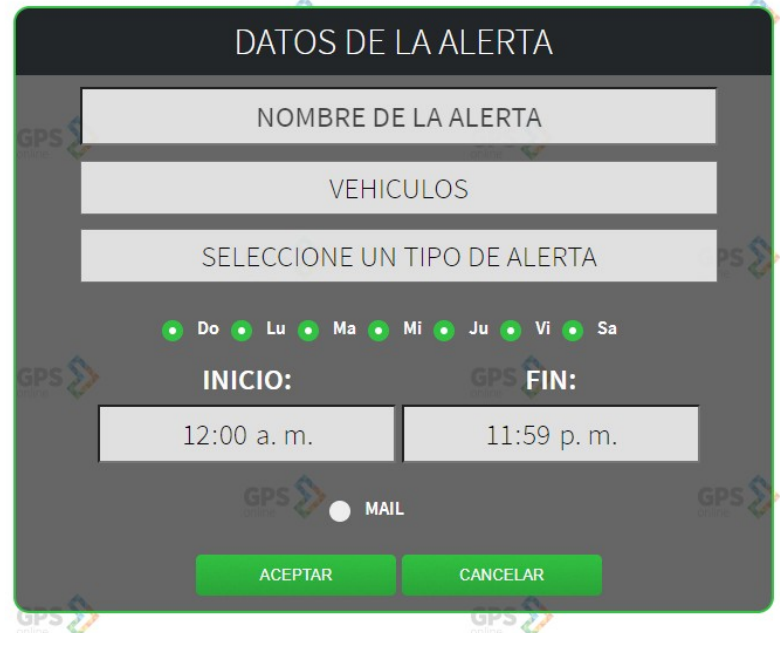

**Fig 22. Creación de alerta**

Debemos ingresar un nombre a la alerta, seleccionar el o los vehículos desde la lista desplegable, así también como el tipo de alerta, y en qué días y horarios tendrá efecto.

Los tipos de alerta disponibles son:

- EVENTO
- ENTRADA/SALIDA DE ZONA
- EVENTO EN ZONA
- EVENTO FUERA DE ZONA
- VELOCIDAD SUPERADA
- VELOCIDAD SUPERADA EN ZONA
- VELOCIDAD SUPERADA FUERA DE ZONA
- VEHICULO DETENIDO POR X CANTIDAD DE TIEMPO
- $\triangleright$  EVENTO EN HORARIO
- $\triangleright$  EVENTO EN ZONA EN HORARIO
- EVENTO FUERA DE ZONA EN HORARIO
- ENTRADA/SALIDA DE ZONA EN HORARIO

Por ejemplo, si quisiéramos que el vehículo "CAMIONETA" nos informe cuando genera un evento "IGNICIÓN", de lunes a viernes:

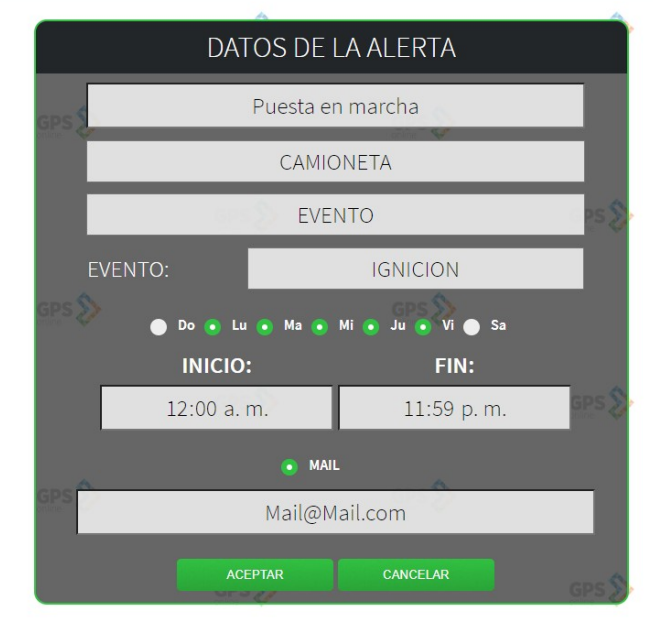

**Fig 23. Ejemplo de configuración de alerta**

Si por otra parte quisiéramos que nos informe de lunes a viernes, si hace ignición entre las 6:30 am y las 7:30 am y que además nos informe si no se generó la ignición en ese rango:

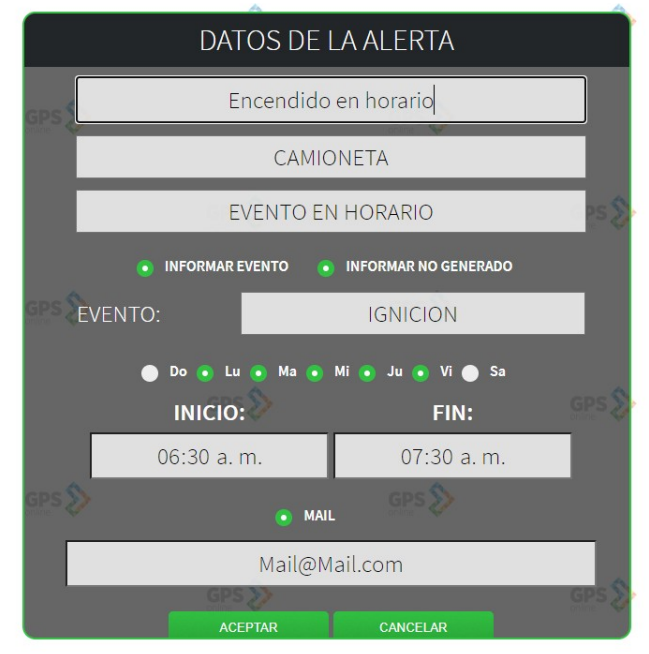

**Fig 24. Ejemplo de configuración de alerta**

Si tenemos seleccionado un e-mail, al generarse una alerta será reportada a esa casilla, además de generarse el evento correspondiente.

# **ZONAS - VISTAS**

En las opciones de zonas y de vistas, podemos ver las zonas y vistas que tenemos creadas, modificarles el color a las zonas o eliminarlas.

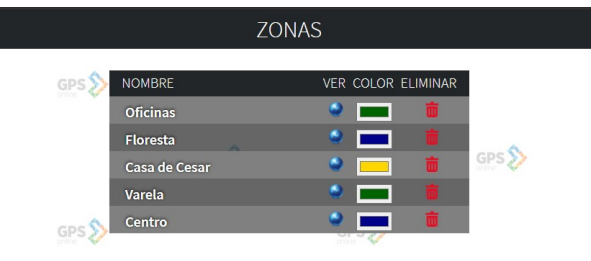

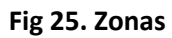

Haciendo clic sobre el ícono "ver", nos grafica la zona.

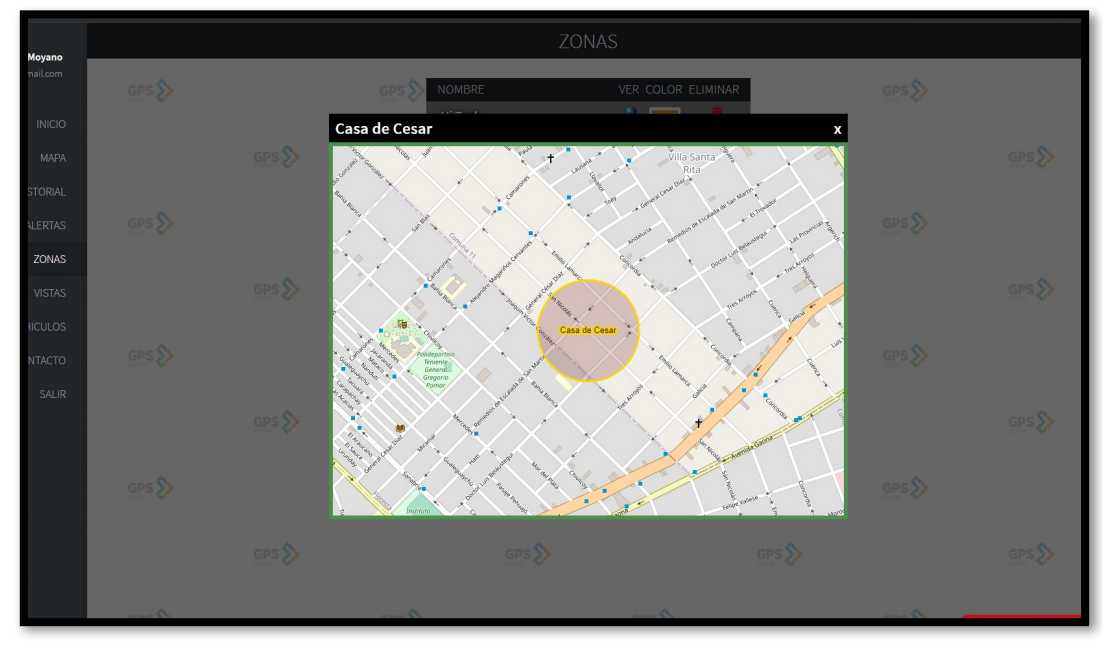

**Fig 26. Vista de zona**

Si hacemos clic sobre el color, podremos modificarlo.

## **VEHICULOS**

En la opción vehículos podemos cambiar los datos de nuestros vehículos, marca, modelo, año, consumo de combustible aproximado, teléfono de contacto del chofer para vehículos de empresas, DNI del chofer, domicilio y kilometraje.

 Si actualizamos el kilometraje al actual del vehículo, el sistema calculará luego a partir del valor cargado. De esta manera podemos ver cuál es el kilometraje esperado que tenga el mismo en cualquier momento.

Además, tenemos una agenda para llevar nota de fechas de renovación de registro, VTV, cambio de aceite, renovación de seguro y turnos de mantenimiento.

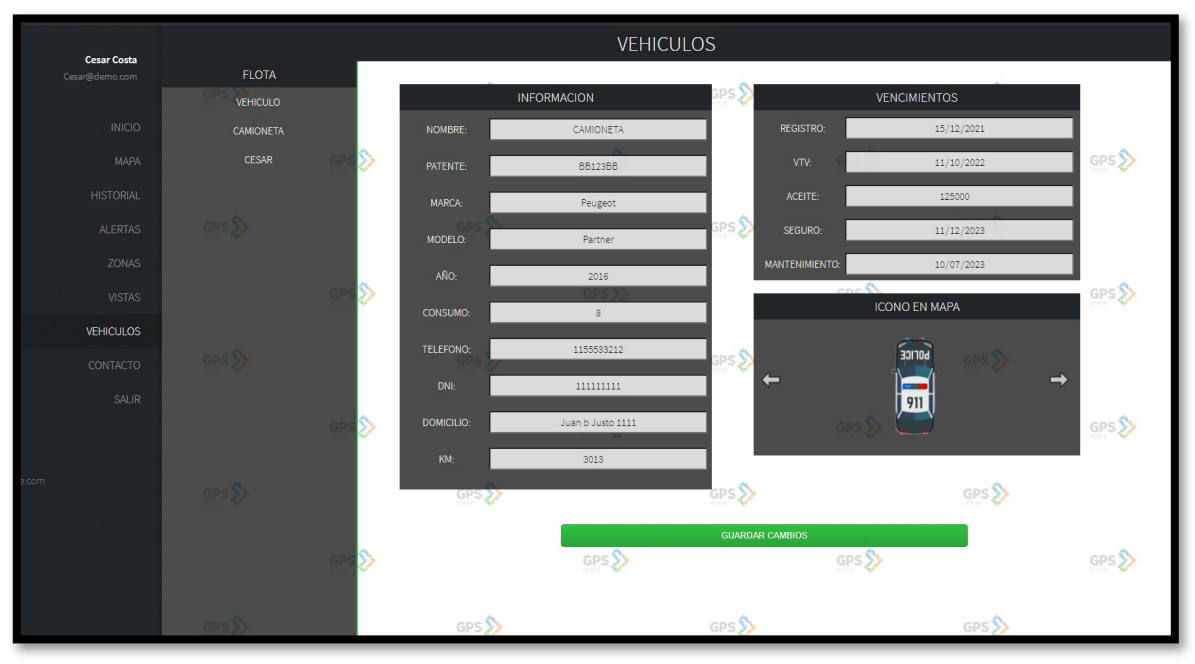

Por último, podremos cambiar el ícono del móvil que se verá en el mapa.

**Fig 27. Vista y configuración de parámetros de vehículos**

# **ROUTER y Comandos SMS**

El equipo puede tener habilitada la escucha de cabina y/o el corte de corriente. A continuación, se describen los pasos a seguir para realizar estas acciones, como así también consultar la ubicación con un SMS.

#### Funciones desde el celular o fijo

Una vez que llamamos al equipo, debemos ingresar la clave y posteriormente la tecla numeral. (Clave por defecto  $1234 + \text{\#}$ ). Luego escucharemos el menú, que consiste en:

Menu 1: Corte de Corriente Sub. Menú 1: Activar Sub. Menu 2: Desactivar

Menu 8: Escucha de cabina.

Sub. Menu 1: Escucha de micrófono de cabina. Sub. Menu 2: Escucha de manos libres, se focaliza el micrófono en la cabina disminuyendo los ruidos externos. Se suele utilizar cuando la unidad está en marcha.

Solicitud de MAPA por SMS:

Formato del SMS: **CLAVE 1234. MAPA** (Se envía al número de móvil asignado)

En este caso el móvil contesta con un link Google. Si se hace clic sobre el link procederemos a ver la ubicación de nuestro vehículo en Google Maps.

∙ Ejemplo del mensaje recibido  [http://maps.google.com/maps?q=-34.5759550,-58.4228033](http://maps.google.com/maps?q=-34.5759550,-58.4228033%C2%A0)

Solicitud de Estado GPRS:

Formato del SMS**: Clave1234. estadogprs** Se envía al número de móvil asignado. Se utiliza para conocer el estado en que se encuentra la comunicación con la prestadora, en cuanto a canal de datos.

Respuesta que arroja: 0,0, 0,0,0 La transmisión de datos esta ok 16,0, 8,16,0 No hay transmisión de datos con la prestadora en el momento.